# **Kurzanleitung**

# **Schülerfachwahl extern**

**für Windows und für Internet-Browser**

Stand: 26.04.2016

Kannenberg Software GmbH Telefon: 03601/426121 Nonnenbergstraße 23 99974 Mühlhausen

Fax: 03601/426122 [www.indiware.de](http://www.indiware.de/)

# Inhaltsverzeichnis

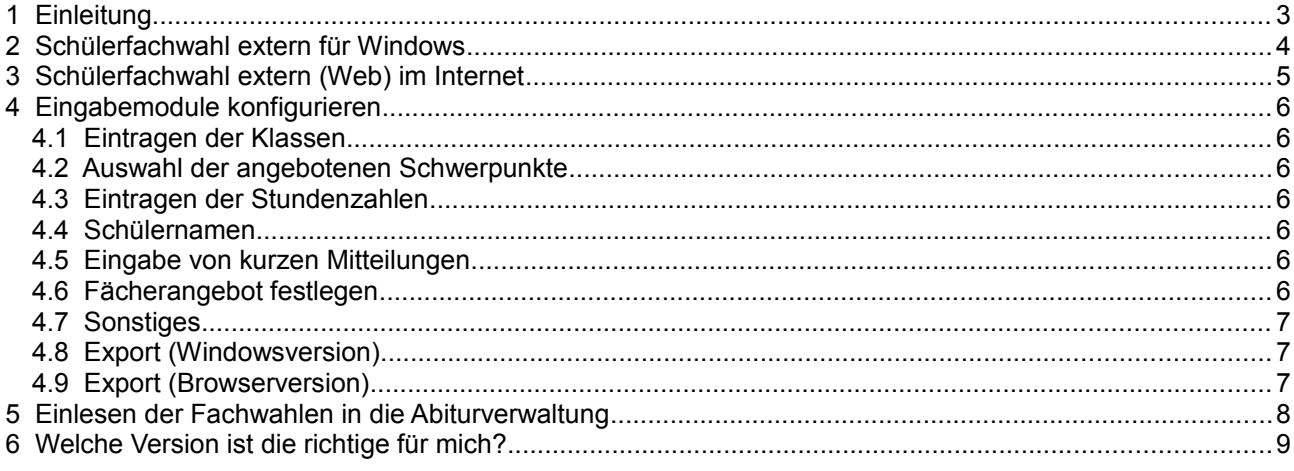

# <span id="page-2-0"></span>**1 Einleitung**

Das Modul **Schülerfachwahl extern** dient zur Erfassung der Schülerfachwahlen für die Qualifikationsphase der gymnasialen Oberstufe. Es ist Bestandteil der **Indiware Abiturverwaltung**, kann aber separat auf einem Windows-PC oder im Internet installiert werden.

Es stehen Ihnen zwei verschiedene Versionen zur Verfügung:

- Indiware Schülerfachwahl extern (Windows) und
- Indiware Schülerfachwahl extern (Web).

Die Schüler geben ihre Fachwahlen in eines der beiden Module ein, und Sie können die Daten dann in **einem** Arbeitsschritt in die Abiturverwaltung einlesen.

Die Eintragungen der Schüler werden auf Basis der aktuellen Oberstufenverordnung Ihres Bundeslandes geprüft. Darüber hinaus können Sie eine Vielzahl zusätzlicher Bedingungen hinsichtlich Ihrer schulischen Gegebenheiten vereinbaren.

# <span id="page-3-0"></span>**2 Schülerfachwahl extern für Windows**

Die Windowsversion besteht aus folgenden Dateien:

- Fachwahl.exe
- config.txt
- FwExtern.pdf

Diese drei Dateien können in ein beliebiges Verzeichnis kopiert werden und sind sofort (ohne Installation) lauffähig.

In der Datei config.txt befinden sich die Einstellungen der Fachwahl. Diese können Sie in der Abiturverwaltung komfortabel an Ihre Schule anpassen (siehe [Eingabemodule konfigurieren\)](#page-5-6).

Die Fachwahlen werden in kleinen Textdateien (im Unterverzeichnis daten/) gespeichert, die Sie dann auf einen Datenträger (z. B. USB-Stick) kopieren und in die Abiturverwaltung einlesen können (siehe Einlesen [der Fachwahlen in die Abiturverwaltung\)](#page-7-0).

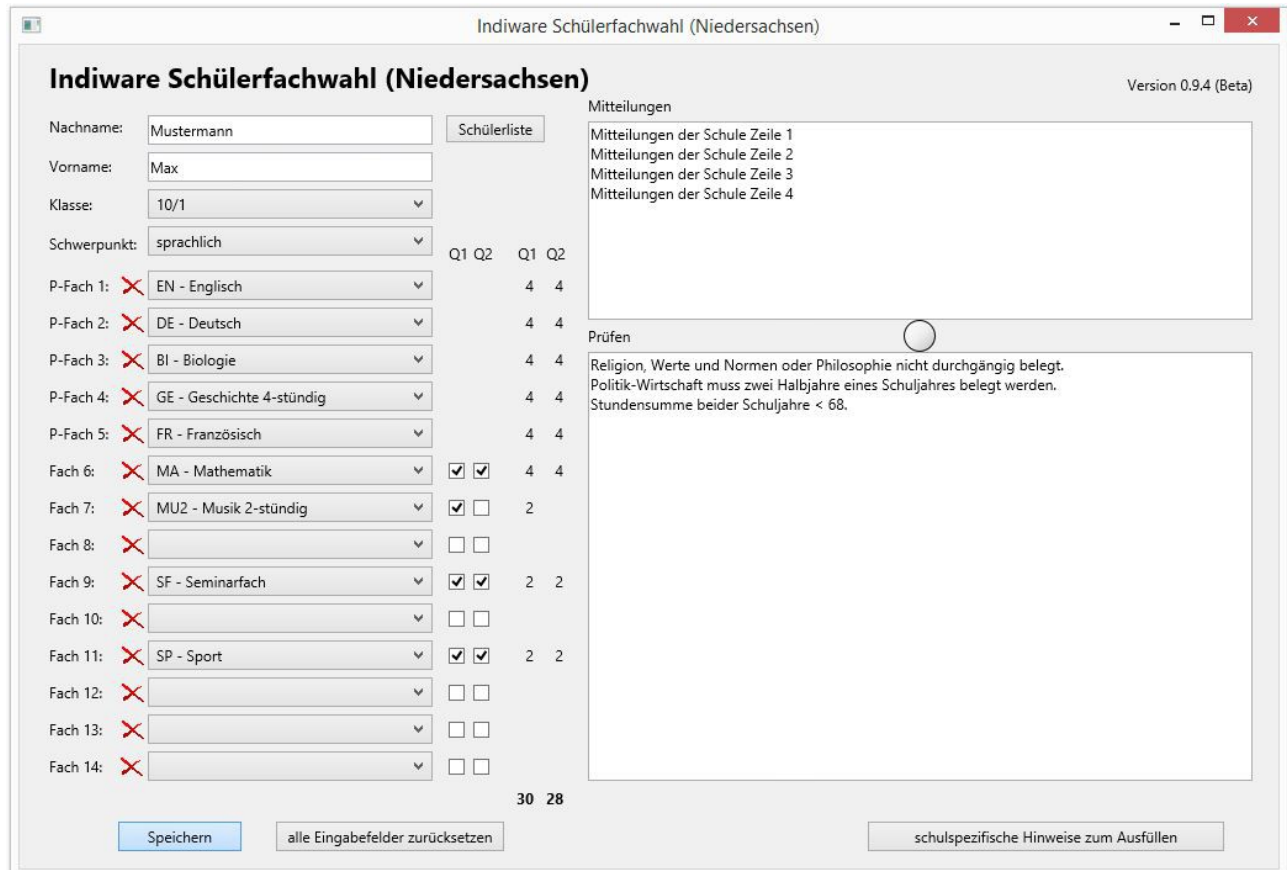

## <span id="page-4-0"></span>**3 Schülerfachwahl extern (Web) im Internet**

Die Browserversion basiert auf HTML und JavaScript. Sie besteht aus folgenden Dateien:

- index.html
- speichern.php
- email.php
- css/fachwahl.css
- js/fachwahl.js
- js/pruefen[Kürzel für Ihr Bundesland].js
- js/config.js

Diese Dateien könnten unter Beibehaltung der Unterverzeichnisse css/ und js/ in ein Verzeichnis auf Ihrer Internetdomain kopiert werden (zum Beispiel www.[Domain Ihrer Schule].de/fachwahl/).

In der Datei config.js befinden sich die Einstellungen der Fachwahl. Diese können Sie in der Abiturverwaltung komfortabel an Ihre Schule anpassen (siehe [Eingabemodule konfigurieren\)](#page-5-6).

Um das Speichern der Schülerfachwahlen zu ermöglichen, muss das Verzeichnis www. [Domain Ihrer Schule].de/fachwahl/daten/entsprechend freigegeben werden. Weitere Informationen dazu erhalten Sie von Ihrem Administrator.

Die Fachwahlen werden in kleinen Textdateien (im Unterverzeichnis daten/) gespeichert, die Sie dann auf einen Datenträger (z. B. USB-Stick) kopieren und in die Abiturverwaltung einlesen können (siehe [Einlesen](#page-7-0)  [der Fachwahlen in die Abiturverwaltung\)](#page-7-0).

Die Eingaben der Schüler können auch per E-Mail an die Schule verschickt werden. Sofern Sie die E-Mail-Funktion nutzen wollen, muss eine entsprechende E-Mail-Adresse hinterlegt werden, welche somit für die Schüler "*freigeschaltet"* wird (siehe [Eingabemodule konfigurieren, Sonstiges\)](#page-6-2).

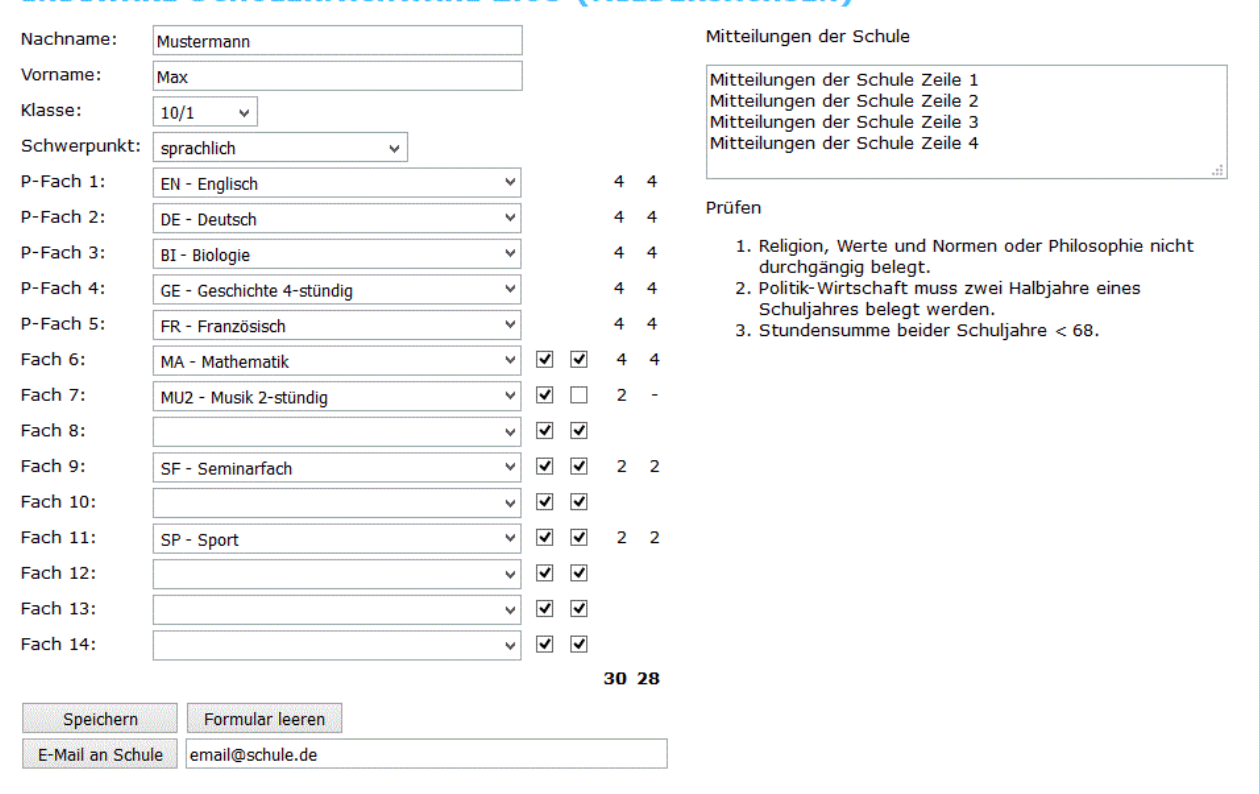

#### TNDTWARE SCHÜLEREACHWAHL 2.05 (NTEDERSACHSEN)-

**WWW.INDIWARE.DE** 

# <span id="page-5-6"></span>**4 Eingabemodule konfigurieren**

Die Einstellungen für die Eingabemodule (Windows und Web) nehmen Sie komfortabel in der Abiturverwaltung vor. Öffnen Sie hier im Startfenster den Menüpunkt *<Export, Schülerfachwahl extern>*.

#### <span id="page-5-5"></span>**4.1 Eintragen der Klassen**

Tragen Sie hier die Klassen ein, welche in der Schülerdatei in den persönlichen Daten eingetragen sind. Mithilfe der Schaltfläche *<aus Schülerdatei>* werden die Klassen automatisch bestimmt. Die Klasse dient neben dem Namen zur Identifizierung des Schülers beim Einlesen.

#### <span id="page-5-4"></span>**4.2 Auswahl der angebotenen Schwerpunkte**

*(nicht für alle Bundesländer relevant)*

Haken Sie hier die Schwerpunkte an, die für den Jahrgang angeboten werden.

#### <span id="page-5-3"></span>**4.3 Eintragen der Stundenzahlen**

Tragen Sie hier die minimale bzw. maximale Stundenzahl ein, die die Schüler belegen dürfen. Sie können das separat für jedes einzelne Schuljahr und für die Summe beider Schuljahre festlegen

#### <span id="page-5-2"></span>**4.4 Schülernamen**

*(nur Windowsversion)*

Sie haben die Möglichkeit, eine Schülerliste zu hinterlegen. Diese kann entweder nur zum Überprüfen der Eingaben dienen oder als aufrufbare Liste zur Verfügung stehen.

#### <span id="page-5-1"></span>**4.5 Eingabe von kurzen Mitteilungen**

Hier können Sie ein paar kurze Mitteilungen eintragen. Diese werden im externen Eingabemodul angezeigt. Darüber hinaus haben Sie die Möglichkeit, eine eigene PDF-Datei zu hinterlegen (nur Windowsversion). Diese muss den Namen FwExtern.pdf haben und sich in demselben Verzeichnis wie die Datei Fachwahl.exe befinden.

#### <span id="page-5-0"></span>**4.6 Fächerangebot festlegen**

Auf den weiteren Karteikartenseiten können Sie die Fachangebote für die einzelnen Schwerpunkte festlegen. Die entsprechenden Karteikartenreiter befinden sich im unteren Fensterbereich.

Klicken Sie mit der Maus auf eine Fachzeile, um die Fachauswahl aufzurufen.

Nachdem Sie die Fächer für eine Zeile gewählt haben, werden diese auf Wunsch für die folgenden Zeilen übernommen.

Sofern Sie genau ein Fach auswählen, werden Sie gefragt, ob das ausgewählte Fach vorbesetzt werden soll. *"Vorbesetzt"* heißt, dass das entsprechende Fach für die Schüler im externen Eingabemodul bereits angezeigt wird.

#### **<Fächer, die nur für ein Schuljahr oder nicht nur in einem bestimmten Schuljahr gewählt werden dürfen>**

#### *(nicht für alle Bundesländer relevant)*

Hier können Sie verschiedene Einschränkungen für die Belegung der Fächer in den beiden Schuljahren vornehmen.

- Ein Fach darf nicht im 1. Schuljahr belegt werden.
- Ein Fach darf nicht im 2. Schuljahr belegt werden.
- Ein Fach darf nicht in beiden belegt werden, also nur im 1. oder im 2. Schuljahr.
- Ein Fach darf nicht nur im 1. Schuljahr belegt werden, also entweder nur im 2. oder in beiden Schuljahren.
- Ein Fach darf nicht nur im 2. Schuljahr belegt werden, also entweder nur im 1. oder in beiden Schuljahren.

#### <span id="page-6-2"></span>**4.7 Sonstiges**

#### *(nur Version fürs Internet)*

Hier können Sie festlegen, ob die Eingaben der Schüler auf dem Server gespeichert oder per E-Mail an die Schule verschickt werden können. Sofern Sie die E-Mail-Funktion nutzen wollen, muss eine entsprechende E-Mail-Adresse hinterlegt werden (*email@schule.de*), welche somit für die Schüler *"freigeschaltet"* wird.

## <span id="page-6-1"></span>**4.8 Export (Windowsversion)**

Exportieren Sie die Einstellungen. Vor dem Export können Sie die Schüler auswählen. Der Dateiname config.txt darf nicht verändert werden. Die Datei muss ebenfalls ins Verzeichnis der Datei Fachwahl.exe kopiert werden.

# <span id="page-6-0"></span>**4.9 Export (Browserversion)**

Exportieren Sie die Einstellungen. Der Dateiname config.js darf nicht verändert werden. Die Datei muss ins Unterverzeichnis js/ kopiert werden.

#### <span id="page-7-0"></span>**5 Einlesen der Fachwahlen in die Abiturverwaltung**

Die einzulesenden Fachwahlen der Schüler befinden sich im Unterverzeichnis daten/ (wird in Windowsversion automatisch angelegt).

Es können alle Fachwahlen auf einmal eingelesen werden (sofern die Schüler ihre Namen und Klassen so eintragen, wie sie in der Abiturverwaltung vorhanden sind).

Zum Einlesen der Fachwahlen gehen Sie bitte folgendermaßen vor:

- 1. Starten Sie die Abiturverwaltung.
- 2. Öffnen Sie die Schülerdatei und dort das Fenster *<Fachwahl>*.
- 3. Betätigen Sie die Schaltfläche  $\Box$ , und öffnen Sie den Ordner, in dem sich die Dateien befinden. Wählen Sie hier einen beliebigen Schüler aus. Im folgenden Fenster werden nun alle im Ordner gefundenen Schüler angezeigt.

Grün markierte Schüler sind in der Abiturverwaltung vorhanden und können sofort eingelesen werden.

Für hellblau markierte Schüler wurden bereits Fächer in die Abiturverwaltung eingetragen.

Rot markierte Schüler sind nicht in der Abiturverwaltung vorhanden und werden daher nicht eingelesen. Die Ursache könnte eine unterschiedliche oder falsche Schreibweise des Schülernamens sein.

- 4. Per Mausklick auf die entsprechenden Zeilen können Sie die Schüler auswählen oder nicht auswählen.
- 5. Nachdem die Schülerauswahl abgeschlossen ist, betätigen Sie die Schaltfläche *<Einlesen>*. Der Einlesevorgang wird gestartet.
- 6. Die rot markierten Schüler können Sie bei Bedarf einzeln über die Schaltfläche **er einlesen.**
- 7. Prüfen Sie die eingelesenen Schülerfachwahlen.

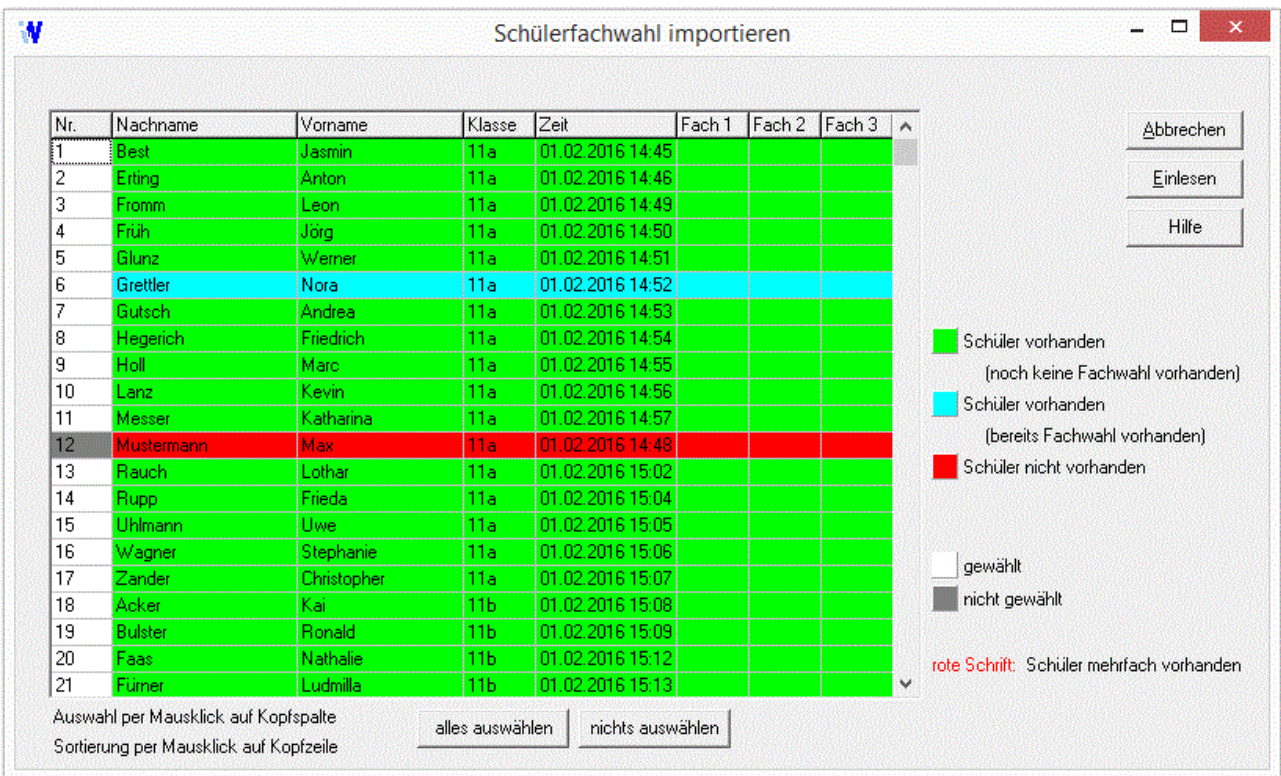

#### <span id="page-8-0"></span>**6 Welche Version ist die richtige für mich?**

Das Erfassen der Schülerfachwahlen unter Verwendung der **Indiware Schülerfachwahl extern** kann auf zwei verschiedene Arten erfolgen:

- im Internet oder
- auf einem oder mehreren Windows-PCs in der Schule.

Für den Einsatz im Internet ist natürlich die **Browserversion (Web)** erforderlich. Die Schüler könnten die Daten auch von zu Hause aus eingeben und dann auf dem Schulserver abspeichern (empfohlen) oder per E-Mail an die Schule senden.

Eine Kontrolle, ob die Daten tatsächlich vom eingetragenen Schüler stammen, ist hierbei nicht ohne Weiteres möglich.

Für den Einsatz auf einem oder mehreren lokalen PCs bietet sich die **Windowsversion** an. Die Daten werden auf dem jeweiligen PC abgelegt und können problemlos weiterverarbeitet werden (z. B. mittels Kopie auf einen USB-Stick).

In der folgenden Tabelle sind die wichtigsten Unterschiede zwischen den drei verschiedenen Nutzungsvarianten zusammengefasst.

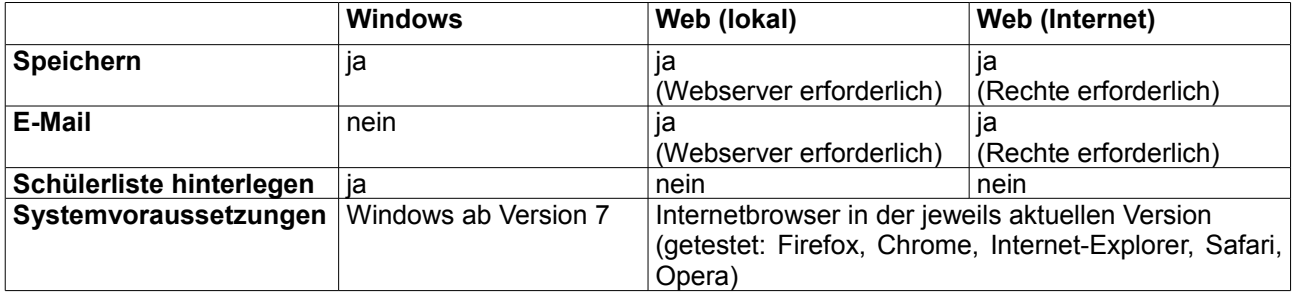